## **Simulink®**

**Getting Started Guide** 

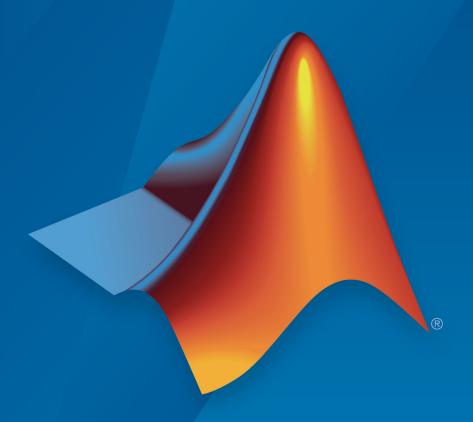

# MATLAB® SIMULINK®

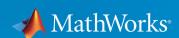

## **How to Contact MathWorks**

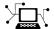

Latest news: www.mathworks.com

Sales and services: www.mathworks.com/sales and services

User community: www.mathworks.com/matlabcentral

Technical support: www.mathworks.com/support/contact\_us

T

Phone: 508-647-7000

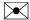

The MathWorks, Inc. 3 Apple Hill Drive Natick, MA 01760-2098

Simulink® Getting Started Guide

© COPYRIGHT 1990-2018 by The MathWorks, Inc.

The software described in this document is furnished under a license agreement. The software may be used or copied only under the terms of the license agreement. No part of this manual may be photocopied or reproduced in any form without prior written consent from The MathWorks, Inc.

FEDERAL ACQUISITION: This provision applies to all acquisitions of the Program and Documentation by, for, or through the federal government of the United States. By accepting delivery of the Program or Documentation, the government hereby agrees that this software or documentation qualifies as commercial computer software or commercial computer software documentation as such terms are used or defined in FAR 12.212, DFARS Part 227.72, and DFARS 252.227-7014. Accordingly, the terms and conditions of this Agreement and only those rights specified in this Agreement, shall pertain to and govern the use, modification, reproduction, release, performance, display, and disclosure of the Program and Documentation by the federal government (or other entity acquiring for or through the federal government) and shall supersede any conflicting contractual terms or conditions. If this License fails to meet the government's needs or is inconsistent in any respect with federal procurement law, the government agrees to return the Program and Documentation, unused, to The MathWorks, Inc.

#### **Trademarks**

MATLAB and Simulink are registered trademarks of The MathWorks, Inc. See www.mathworks.com/trademarks for a list of additional trademarks. Other product or brand names may be trademarks or registered trademarks of their respective holders.

#### **Patents**

MathWorks products are protected by one or more U.S. patents. Please see www.mathworks.com/patents for more information.

#### **Revision History**

September 2005 March 2006 September 2006 March 2007 September 2007 March 2008 October 2008 March 2009 September 2009 March 2010 September 2010 April 2011 September 2011 March 2012 September 2012 March 2013 September 2013 March 2014 October 2014 March 2015 September 2015 October 2015

March 2016 September 2016 March 2017 September 2017 March 2018 Online only Online only Online only First printing Second printing Third printing Fourth printing Fifth printing Online only Online only Online only Online only Sixth printing Seventh printing Eighth printing Ninth printing Tenth printing Eleventh printing Twelfth printing Thirteenth printing Fourteenth printing Online only

Fifteenth printing Sixteenth printing Seventeenth printing Eighteenth printing Nineteenth printing New for Version 6.3 (Release 14SP3) Revised for Simulink 6.4 (Release 2006a) Revised for Simulink 6.5 (Release 2006b) Revised for Simulink 6.6 (Release 2007a) Revised for Simulink 7.0 (Release 2007b) Revised for Simulink 7.1 (Release 2008a) Revised for Simulink 7.2 (Release 2008b) Revised for Simulink 7.3 (Release 2009a) Revised for Simulink 7.4 (Release 2009b) Revised for Simulink 7.5 (Release 2010a) Revised for Simulink 7.6 (Release 2010b) Revised for Simulink 7.7 (Release 2011a) Revised for Simulink 7.8 (Release 2011b) Revised for Simulink 7.9 (Release 2012a) Revised for Simulink 8.0 (Release 2012b) Revised for Simulink 8.1 (Release 2013a) Revised for Simulink 8.2 (Release 2013b) Revised for Simulink 8.3 (Release 2014a) Revised for Simulink 8.4 (Release 2014b) Revised for Simulink 8.5 (Release 2015a) Revised for Simulink 8.6 (Release 2015b) Rereleased for Simulink 8.5.1 (Release 2015aSP1) Revised for Simulink 8.7 (Release 2016a) Revised for Simulink 8.8 (Release 2016b)

Revised for Simulink 8.9 (Release 2017a)

Revised for Simulink 9.0 (Release 2017b)

Revised for Simulink 9.1 (Release 2018a)

## Contents

| Introduc                                         | cti        |
|--------------------------------------------------|------------|
| Simulink Product Description                     |            |
| Model-Based Design                               |            |
| What Is Model-Based Design?                      |            |
| Modeling, Simulation, and Analysis with Simulink |            |
| Interaction with MATLAB Environment              |            |
| Basic Modeling Workflow                          |            |
| Define System                                    |            |
| Model System                                     |            |
| Integrate Model                                  | 1          |
| Basic Simulation Workflow                        | 1          |
| Prepare for Simulation                           | 1          |
| Run and Evaluate Simulation                      | 1          |
| Documentation and Resources                      | 1          |
| Simulink Online Help                             | 1          |
| Simulink Examples                                | 1          |
| Website Resources                                | 1          |
| Simple Simulink M                                | [ <b>o</b> |
| Simple Simulink M                                | 0          |
| Model Overview                                   |            |
| Open New Model                                   |            |
| Open Simulink Library Browser                    |            |

|            | Add Blocks to a Model                                                                                                    | 2-8<br>2-10<br>2-13<br>2-14               |
|------------|----------------------------------------------------------------------------------------------------|-------------------------------------------|
| <b>3</b> [ | Refine Existing M                                                                                                    | <u>odel</u>                               |
|            | Refine Existing Model  Change Block Parameters  Add New Blocks and Connections  Annotate signals  Compare Multiple Signals                                                           | 3-2<br>3-2<br>3-3<br>3-4<br>3-5           |
| <b>4</b> [ | Model and Simulate a Dynamic Sys                                                                                                    | tem                                       |
| - [        | Model and Simulate Dynamic System  Define a House Heating System  Model a House Heating System  Integrate a House Heating Model  Prepare for Simulation  Run and Evaluate Simulation | 4-2<br>4-2<br>4-7<br>4-24<br>4-34<br>4-39 |

## Introduction

- "Simulink Product Description" on page 1-2
- "Model-Based Design" on page 1-3
- "Basic Modeling Workflow" on page 1-6
- "Basic Simulation Workflow" on page 1-13
- "Documentation and Resources" on page 1-17

## **Simulink Product Description**

## Simulation and Model-Based Design

Simulink is a block diagram environment for multidomain simulation and Model-Based Design. It supports system-level design, simulation, automatic code generation, and continuous test and verification of embedded systems. Simulink provides a graphical editor, customizable block libraries, and solvers for modeling and simulating dynamic systems. It is integrated with MATLAB®, enabling you to incorporate MATLAB algorithms into models and export simulation results to MATLAB for further analysis.

## **Key Features**

- · Graphical editor for building and managing hierarchical block diagrams
- Libraries of predefined blocks for modeling continuous-time and discrete-time systems
- Simulation engine with fixed-step and variable-step ODE solvers
- Scopes and data displays for viewing simulation results
- · Project and data management tools for managing model files and data
- Model analysis tools for refining model architecture and increasing simulation speed
- MATLAB Function block for importing MATLAB algorithms into models
- Legacy Code Tool for importing C and C++ code into models

## **Model-Based Design**

## In this section...

"What Is Model-Based Design?" on page 1-3

"Modeling, Simulation, and Analysis with Simulink" on page 1-3

"Interaction with MATLAB Environment" on page 1-5

## What Is Model-Based Design?

Model-Based Design is a process that enables fast and cost-effective development of dynamic systems, including control systems, signal processing, and communications systems. In Model-Based Design, a system model is at the center of the development process, from requirements development through design, implementation, and testing. The model is an executable specification that you continually refine throughout the development process. After model development, simulation shows whether the model works correctly.

When software and hardware implementation requirements are included with the model, such as fixed-point and timing behavior, you can generate code for embedded deployment and create test benches for system verification, saving time and avoiding manually coded errors.

Model-Based Design allows you to improve efficiency by:

- Using a common design environment across project teams
- Linking designs directly to requirements
- Integrating testing with design to continuously identify and correct errors
- Refining algorithms through multi-domain simulation
- Generating embedded software code
- · Developing and reusing test suites
- Generating documentation
- Reusing designs to deploy systems across multiple processors and hardware targets

## Modeling, Simulation, and Analysis with Simulink

With Simulink, you can move beyond idealized linear models to explore realistic nonlinear models, factoring in friction, air resistance, gear slippage, hard stops, and the other

parameters that describe real-world phenomena. Simulink enables you to think of the development environment as a laboratory for modeling and analyzing systems that would not be possible or practical otherwise.

Whether you are interested in the behavior of an automotive clutch system, the flutter of an airplane wing, or the effect of the monetary supply on the economy, Simulink provides you with the tools to model and simulate almost any real-world problem. Simulink also provides examples that model a wide variety of real-world phenomena.

## **Tool for Modeling**

Simulink provides a graphical editor for building models as block diagrams, allowing you to draw models as you would with pencil and paper. Simulink also includes a comprehensive library of sink, source, linear and nonlinear component, and connector blocks. If these blocks do not meet your needs, however, you can also create your own blocks. The interactive environment simplifies the modeling process, eliminating the need to formulate differential and difference equations in a language or program.

Models are hierarchical, so you can build models using both top-down and bottom-up approaches. You can view the system at a high level, then drill down to see increasing levels of model detail. This approach provides insight into how a model is organized and how parts interact.

#### **Tool for Simulation**

After you define a model, you can simulate its dynamic behavior using a choice of mathematical integration methods, either interactively in Simulink or by entering commands in the MATLAB Command Window. Commands are particularly useful for running a batch of simulations. For example, if you are doing Monte Carlo simulations or want to apply a parameter across a range of values, you can use MATLAB scripts.

Using scopes and other display blocks, you can see the simulation results while a simulation runs. You can then change parameters and see what happens for "what if" exploration. You can save simulation results in the MATLAB workspace for postprocessing and visualization.

## **Tool for Analysis**

Model analysis tools include linearization and trimming tools you can access from MATLAB, plus the many tools in MATLAB and its application toolboxes. Because MATLAB and Simulink are integrated, you can simulate, analyze, and revise your models in either environment.

## Interaction with MATLAB Environment

Simulink software requires MATLAB to run, and it depends on it to define and evaluate model and block parameters. Simulink can also use many MATLAB features. For example, Simulink can use the MATLAB environment to:

- Define model inputs.
- Store model outputs for analysis and visualization.
- Perform functions within a model, through integrated calls to MATLAB operators and functions.

## See Also

## **Related Examples**

- "Create Simple Model" on page 2-2
- "Basic Modeling Workflow" on page 1-6
- "Basic Simulation Workflow" on page 1-13

## **External Websites**

- Simulink Overview
- Model-Based Design with MATLAB and Simulink

## **Basic Modeling Workflow**

# In this section... "Define System" on page 1-6 "Model System" on page 1-8 "Integrate Model" on page 1-10

Modeling is a process in which you describe a dynamic system with mathematical equations and then create a simplified representation of the system with a model. The equations define the science of the system and the model uses the equations to define the time-varying behavior.

The steps in a typical modeling workflow include:

- Defining a system
- Modeling the system
- Integrating the system

## **Define System**

Identify the components of a system, determine physical characteristics, and define dynamic behavior with equations. You perform these steps outside of the Simulink software environment and before you begin building your model.

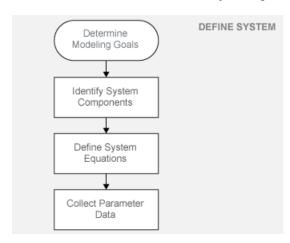

## **Determine Modeling Goals**

Before designing a model, you need to understand your goals and requirements. Ask yourself these questions to help plan your model design:

- What problem does the model help you solve?
- What questions can it answer?
- · How accurately must it represent the system?

Some possible modeling goals:

- Understand how system components interact with each other.
- Explore controller and fault-tolerance strategies.
- Decide between alternative designs.
- Observe the response of systems that you cannot solve analytically.
- Determine how various inputs and changing model parameters affect the output.

## **Identify System Components**

Once you understand your modeling requirements, you can begin to identify the components of the system.

- Identify the components that correspond to structural parts of the system. Creating a model that reflects the physical structure of a system, for example, motor controller or brake system, is helpful when you have to build part of the system in software and hardware.
- Identify functional parts that you can independently model and test.
- Describe the relationships between components, for example, data, energy, and force transfer.
- Draw a picture showing the connections between components. Include major parameters in your diagram. Creating a picture of the system can help you identify and model the parts that are essential to the behaviors you want to observe.

## **Define System Equations**

After you identify the components in a system, you can describe the system mathematically with equations. Derive the equations using scientific principles or from the input-output response of measured data. Many of the system equations fall into three categories:

 For continuous systems, differential equations describe the rate of change for variables with the equations defined for all values of time. For example, the velocity of a car is given by the second order differential equation

$$\frac{dv(t)}{dt} = -\frac{b}{m}v(t) + u(t).$$

• For discrete systems, difference equations describe the rate of change for variables, but the equations are defined only at specific times. For example, the control signal from a discrete propositional-derivative controller is given by the difference equation

$$pd[n] = (e[n] - e[n-1])K_d + e[n]K_p$$
.

• Equations without derivatives are algebraic equations. For example, the total current in a parallel circuit with two components is given by the algebraic equation

$$I_t = I_a + I_b$$
.

## **Collect Parameter Data**

Create a list of equation variables and constant coefficients, and then determine the coefficient values from published sources or by performing experiments on the system.

Use measured data from a system to define equation coefficients and parameters in your model.

- Identify the parts that are measurable in a system.
- Measure physical characteristics or use published property values. Manufacturer data sheets are a good source for hardware values.
- Perform experiments to measure the system response to various inputs. You will later use this data to verify your model design with simulations.

## **Model System**

Build individual model components that implement the system equations, and define the interfaces for passing data between components.

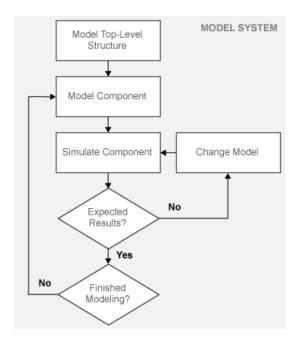

## **Model Top-Level Structure**

A model in Simulink is a graphical representation of a system using blocks and connections between blocks. After you finish describing your system, its components, and equations, you can begin to build your model.

- Use the system equations to build a graphical model of the system with the Simulink Editor.
- If you place all of the model blocks in one level of a diagram, your diagram can become difficult to read and understand. One way to organize your model is to use subsystems. Examples of blocks you can use to create a subsystem include Subsystem, Atomic Subsystem, and Model.
- Identify input and output connections (for example, signal lines) between subsystems. Input and output values change dynamically during a simulation.

## **Model Component**

Some questions to ask before you begin to model a component:

- What are the constants for each component and the values that do not change unless you change them?
- What are the variables for each component and the values that change over time?
- How many state variables does a component have?

After you create the top-level structure for your model, you can begin to model the individual components.

- Use the system equations to create a Simulink model.
- Add Simulink blocks in the Simulink Editor. Blocks represent coefficients and variables from the equations. Connect blocks to other blocks. Lines connecting blocks represent data transfer.
- Build the model for each component separately. The most effective way to build a model of a system is to consider components independently.
- Start by building simple models using approximations of the system. Identify assumptions that can affect the accuracy of your model. Iteratively add detail until the level of complexity satisfies the modeling and accuracy requirements.

## **Simulate Component**

After you build a model component, you can simulate to validate the design.

- Predict the expected output of the integrated model components.
- Add blocks to approximate actual input and control values. Add sink blocks to record and visualize results.
- Validate the model design by comparing the simulation output to your expected output.
- If the result does not match your prediction, change your model to improve the accuracy of your prediction. Changes include model structure and parameters.

## **Integrate Model**

Connect component models and simulate the model response over time to validate the design.

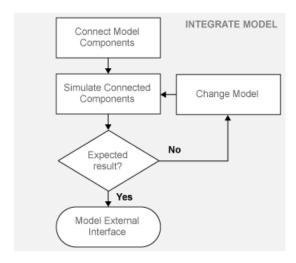

## **Connect Model Components**

After you build and validate each model component, you can connect them into a complete model, simulate the model, and analyze the results.

Some guidelines for connecting model components:

- Integrate model components by first connecting two of them (for example, connect a plant to a controller). After validating the pair by simulation, continue connecting components until your model is complete.
- Think about how each component you add affects the other parts of the model.

## **Simulate Connected Components**

Validating your model determines if it accurately represents the physical characteristics of the modeled dynamic system. Some guidelines for validating subsystems:

- Predict the expected simulation results and outputs of the subsystems.
- Add realistic inputs using source blocks.
- Add sink blocks to record and visualize results.
- Simulate the subsystems and compare the simulated result with your expected result.

#### Model External Interface

Add blocks for connecting external signals into and out of your model.

## See Also

## **Related Examples**

• "Basic Simulation Workflow" on page 1-13

## **Basic Simulation Workflow**

### In this section...

"Prepare for Simulation" on page 1-13

"Run and Evaluate Simulation" on page 1-14

Simulation is a process in which you validate and verify a model by comparing simulation results with:

- Data collected from a real system.
- Functionality described in the model requirements.

Perform the simulation workflow after you've finished building your model and a simulation completes without errors. The steps in a typical simulation workflow include:

- Prepare for simulation.
- · Run and evaluate simulation.

## **Prepare for Simulation**

Define the external input and output interfaces.

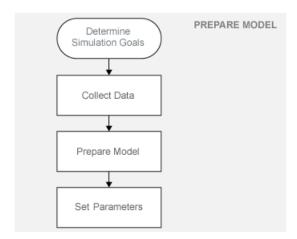

#### **Determine Simulation Goals**

Before simulating a model, you need to understand your goals and requirements. Ask yourself these questions to help plan your simulations:

- What questions do you want the simulation to answer?
- How accurately does the model need to represent the system?

Some possible simulation goals:

- Understand input to output causality For a given input set and nominal parameter values, look at how the inputs flow through the system to the outputs.
- Verify model Compare simulation results with collected data from the modeled system. Iteratively debug and improve the design.
- Optimize parameters Change parameters and compare simulation runs.
- Visualize results Send simulation results to a plot or print in a report.

#### **Collect Data**

Collect input and output data from an actual system.

- Use the measured input data to drive the simulation.
- Compare measured output data with the model simulation results to verify the accuracy of your model.

## **Prepare Model**

Preparing a model for simulation includes defining the external interfaces for input data and control signals, and output signals for viewing and recording simulation results.

#### **Set Parameters**

For the first simulation, use model parameters from the validated model. After comparing the simulation results with measured output data, change model parameters to more accurately represent the modeled system.

## **Run and Evaluate Simulation**

Simulate your model and verify that the simulation results match the measured data from the modeled system.

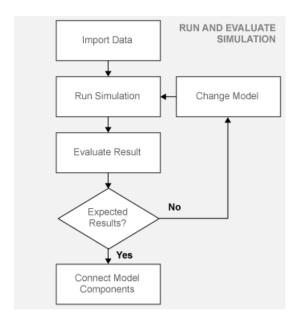

## **Import Data**

Simulink enables you to import data into your model.

- Use the Signal Builder block to import input signals from a Microsoft® Excel® file (XLSX, XLS) or a comma-separated value file (CSV). Simulink saves data imported from an Excel file using a Signal Builder block with the model and loads the data into memory when you open the model.
- For large data sets, use a MATLAB MAT-file with an Inport block.

### **Run Simulation**

Using measured input data, run a simulation and save results.

### **Evaluate Result**

Evaluate the differences between simulated output and measured output data. Use the evaluation to verify the accuracy of your model and how well it represents the system behavior. Decide if the accuracy of your model adequately represents the dynamic system you are modeling.

## **Change Model**

Determine the changes to improve your model. Model changes include:

- Parameters Some parameters were initially estimated and approximated. Optimize and update parameters.
- Adding structure Some parts or details of the system were not modeled. Add missing details.

## See Also

## **Related Examples**

"Basic Modeling Workflow" on page 1-6

## **Documentation and Resources**

## In this section...

"Simulink Online Help" on page 1-17

"Simulink Examples" on page 1-17

"Website Resources" on page 1-19

## **Simulink Online Help**

Simulink software provides comprehensive online help describing features, blocks, and functions with detailed procedures for common tasks.

Access online help from **Help** menus and context-sensitive block labels.

From the Simulink Library Browser toolbar, select the **Help** button 3.

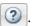

- From the Simulink Editor menu, select Help > Simulink > Simulink Help.
- Right-click a Simulink block, and then select Help.
- From the model Configuration Parameters dialog box or a block parameters dialog box, right-click a parameter label, then select **What's This?**

## **Simulink Examples**

Simulink provides example models that illustrate key modeling concepts and Simulink features. To view a list of examples:

- From the Simulink Editor menu, select **Help > Simulink > Examples**.
- From the Help browser, open the Simulink product page, and then click Examples at the top right.

## Simulink

Simulation and Model-Based Design

Simulink<sup>®</sup> is a block diagram environment for multidomain simulation and Model-Based Design. It supports system-level design, simulation, automatic code generation, and continuous test and verification of embedded systems. Simulink provides a graphical editor, customizable block libraries, and solvers for modeling and simulating dynamic systems. It is integrated with MATLAB<sup>®</sup>, enabling you to incorporate MATLAB algorithms into models and export simulation results to MATLAB for further analysis.

Examples
Blocks and Other
Reference
Release Notes
PDF Documentation

To open the Simulink model for an example, click the **Open Model** button.

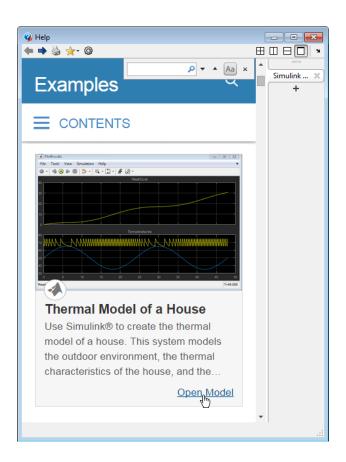

## **Website Resources**

You can access additional Simulink resources on the MathWorks website, including a description of capabilities, technical articles, tutorials, and hardware support.

https://www.mathworks.com/products/simulink

## See Also

## **Related Examples**

• "Model and Simulate Dynamic System" on page 4-2

## **Simple Simulink Model**

## **Create Simple Model**

## In this section...

"Model Overview" on page 2-3

"Open New Model" on page 2-4

"Open Simulink Library Browser" on page 2-6

"Add Blocks to a Model" on page 2-8

"Connect Blocks" on page 2-10

"Add Signal Viewer" on page 2-13

"Run Simulation" on page 2-14

You can use Simulink to model a system and then simulate the dynamic behavior of that system. Simulink allows you to create block diagrams, where blocks you connect represent parts of a system, and signals represent input/output relationships between those blocks. The primary function of Simulink is to simulate behavior of system components over time. In its simplest form, this task involves keeping a clock, determining the order in which the blocks are to be simulated, and propagating the outputs, computed in the block diagram, to the next block. Consider a switch that turns on a heater. At each time step, Simulink must compute the output of the switch, propagate it to the heater, and then compute the heat output.

Often, the effect of a component's input on its output is not instantaneous. For example, turning on a heater does not result in an instant change in temperature. Rather, this action provides input to a differential equation, and the history of the temperature (a *state*) is also a factor. When the simulation of a block diagram requires solving a differential or difference equation, Simulink employs memory and numerical solvers to compute the state values for the time step.

Simulink handles data in three categories:

- Signals Block inputs and outputs, computed during simulation
- States Internal values, representing the dynamics of the block, computed during simulation
- Parameters Values that affect the behavior of a block, controlled by the user

At each time step, Simulink computes new values for signals and states. By contrast, you specify parameters when you build the model and can occasionally change them while simulation is running.

## **Model Overview**

The basic techniques you use to create a simple model in this tutorial are the same techniques that you use for more complex models. This example simulates simplified motion of a car, after a brief press of the accelerator pedal.

A Simulink block is a model element that defines a mathematical relationship between its input and output. To create this simple model, you need four Simulink blocks.

| Block name               | Block Purpose                                  | Model Purpose                                                        |
|--------------------------|------------------------------------------------|----------------------------------------------------------------------|
| Pulse Generator          | Generate an input signal for the model         | Simulate the accelerator pedal                                       |
| Gain                     | Multiply the input signal by a factor          | Simulate how pressing the accelerator affects the car's acceleration |
| Integrator, Second-Order | Integrate input signal twice                   | Obtain position from acceleration                                    |
| Outport                  | Designate a signal as an output from the model | Designate the position as an output from the model                   |

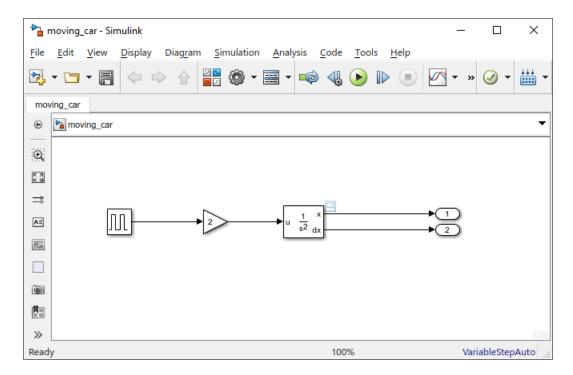

Simulating this model integrates a brief pulse twice to get a ramp and then displays the result in a Scope window. The input pulse represents a press of the accelerator pedal in a car, and the output ramp represents the increasing distance from the starting point.

## **Open New Model**

Use the Simulink Editor to build your models.

Start MATLAB. From the MATLAB Toolstrip, click the **Simulink** button

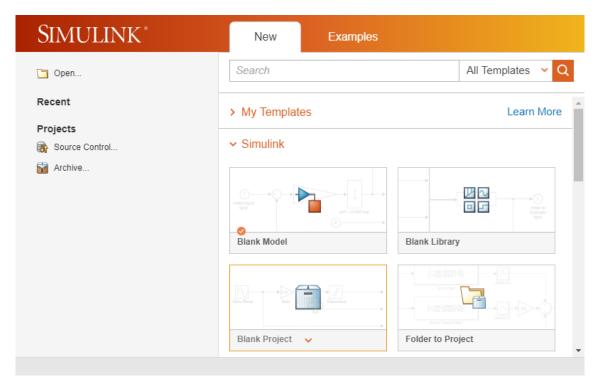

2 Click the Blank Model template.

The Simulink Editor opens.

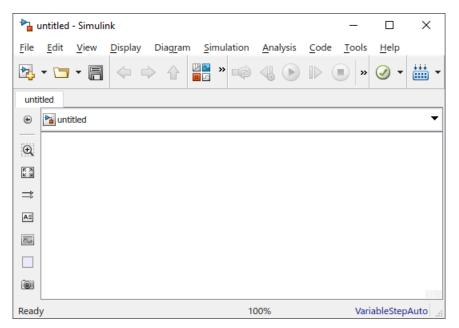

From the **File** menu, select **Save as**. In the **File name** text box, enter a name for your model, For example, simple\_model. Click **Save**. The model is saved with the file extension .slx.

## **Open Simulink Library Browser**

Simulink provides a set of block libraries, organized by functionality in the Library Browser. The following libraries are common to most workflows:

- Continuous Building blocks for systems with continuous states
- $\bullet \quad \hbox{Discrete} \hbox{Building blocks for systems with discrete states} \\$
- Math Operations Blocks that implement algebraic and logical equations
- Sinks Blocks that store and show the signals that connect to them
- Sources Blocks that generate the signal values that drive the model
- From the Simulink Editor toolbar, click the **Library Browser** button

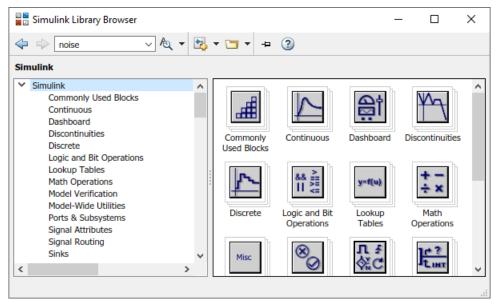

2 Set the Library Browser to stay on top of the other desktop windows. On the Library

Browser toolbar, select the **Stay on top** button

To browse through the block libraries, select a MathWorks® product and then a functional area in the left pane. To search all of the available block libraries, enter a search term.

For example, find the Pulse Generator block. In the search box on the browser toolbar, enter pulse, and then press the Enter key. Simulink searches the libraries for blocks with pulse in their name or description, and then displays the blocks.

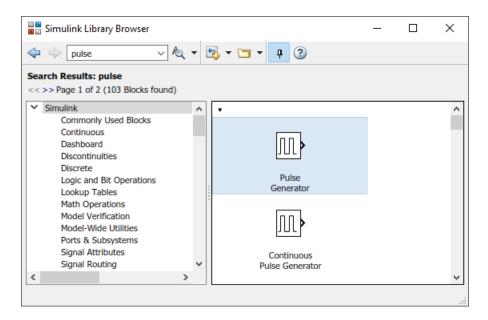

Get detailed information about a block. Right-click a block, and then select **Help for the Pulse Generator block**. The Help browser opens with the reference page for the block.

Blocks typically have several parameters. You can access all parameters by double-clicking the block.

## Add Blocks to a Model

To start building the model, browse the library and add the blocks.

1 From the Sources library, drag the Pulse Generator block to the Simulink Editor. A copy of the Pulse Generator block appears in your model with a text box for the value of the **Amplitude** parameter. Enter 1.

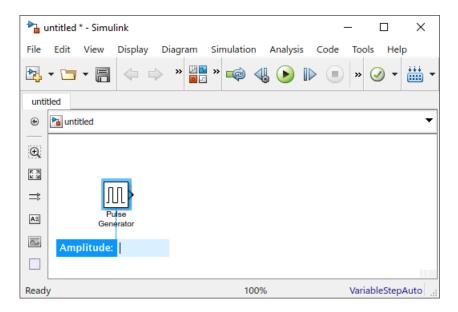

Parameter values are held throughout the simulation.

2 Add the following blocks to your model using the same approach.

| Block                       | Library                  | Parameter            |
|-----------------------------|--------------------------|----------------------|
| Gain                        | Simulink/Math Operations | Gain: 2              |
| Integrator,<br>Second Order | Simulink/Continuous      | Initial condition: 0 |
| Outport                     | Simulink/Sinks           | Port number: 1       |

Add a second Outport block right-clicking and dragging the existing one.

Your model should now have the blocks you need.

**3** Arrange the blocks as follows by clicking and dragging each block. To resize a block, click and drag a corner.

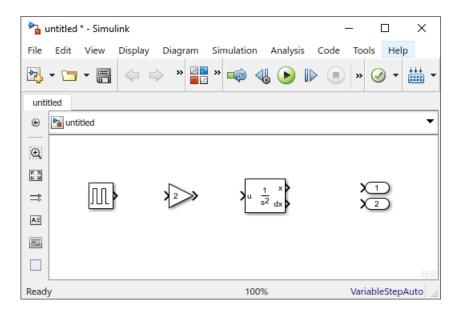

## **Connect Blocks**

Connect the blocks by creating lines between output ports and input ports.

Click the output port on the right side of the Pulse Generator block.
The output port, and all input ports suitable for a connection get highlighted.

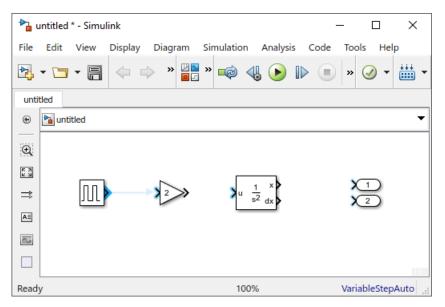

2 Click the input port of the Gain block.

Simulink connects the blocks with a line and an arrow indicating the direction of signal flow.

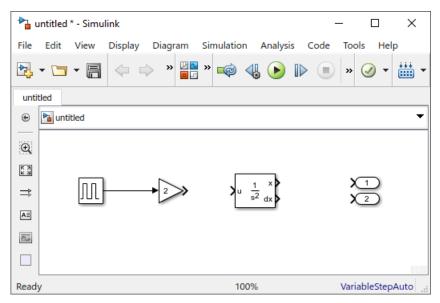

- **3** Connect the output port of the Gain block to the input port on the Integrator, Second Order block.
- **4** Connect the two outputs of the Integrator, Second Order block to the two Outport blocks.
- 5 Save your model. Select **File > Save** and provide a name.

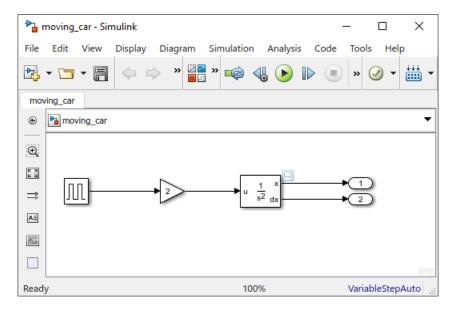

Your model is complete.

# **Add Signal Viewer**

To view the results, connect the first output to a Signal Viewer.

Access the context menu by right-clicking the signal. Select **Create & Connect Viewer > Simulink > Scope**. This creates a viewer icon on the signal, and opens a Viewer display.

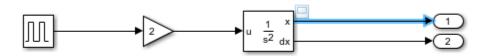

You can open the viewer at any time by double-clicking the icon.

# **Run Simulation**

After you define the configuration parameters, you are ready to simulate your model.

1 On the model window, set the simulation stop time by changing the value at the toolbar.

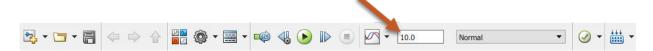

The default stop time of 10.0 is appropriate for this model. This time value has no unit. Time unit in Simulink depends on how the equations are constructed. This example simulates the simplified motion of a car for 10 seconds.

2

To run the simulation, click the **Run** simulation button

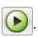

The simulation runs and produces the output on the Viewer.

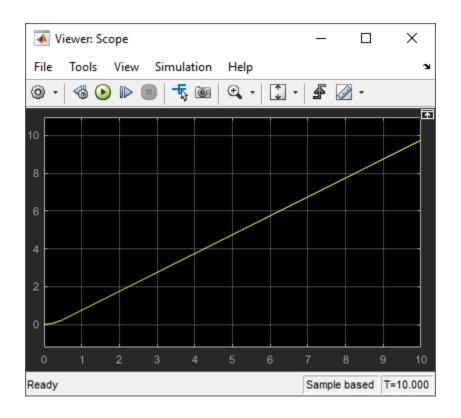

# See Also

### **Blocks**

Gain | Pulse Generator | Second-Order Integrator, Second-Order Integrator Limited

# **Related Examples**

- "Build and Edit a Model in the Simulink Editor"
- "Model and Simulate Dynamic System" on page 4-2

# **Refine Existing Model**

# **Refine Existing Model**

# **Change Block Parameters**

This example takes an existing model, moving\_car.slx, and models a proximity sensor based on this motion model. In this scenario, a digital sensor measures the distance between the car an obstacle 10 m (30 ft) away. The model outputs the sensor measurement, and the position of the car, taking these conditions into consideration:

- The car comes to a hard stop when it reaches the obstacle.
- In the physical world, a sensor measures the distance imprecisely, causing random numerical errors.
- A digital sensor operates at fixed time intervals.

To start, open the moving car model. In the MATLAB Command Window, enter

```
open_system(fullfile(matlabroot,...
'help', 'toolbox', 'simulink', 'examples', 'moving car'))
```

You first need to model the hard stop when the car position reaches 10. The Integrator, Second Order block has a parameter for that purpose.

- 1 Double-click the Integrator, Second Order block. The Block Parameters dialog box appears.
- 2 Select Limit x and enter 10 for Upper limit x.

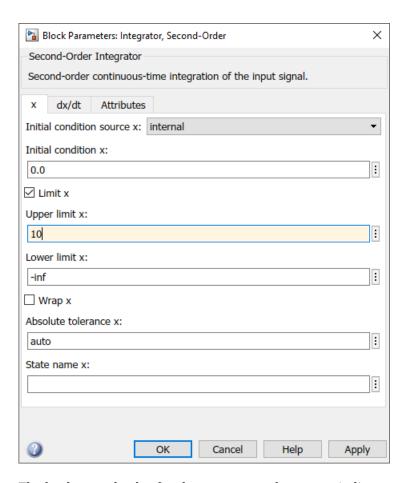

The background color for the parameter changes to indicate a modification that is not applied to the model.

 $\mathbf{3}$  Click  $\mathbf{OK}$  to apply the changes and close the dialog box.

# **Add New Blocks and Connections**

Add a sensor that measures the distance from the obstacle.

**1** Modify the model:

- Find the actual distance. To find the distance between the obstacle position and the vehicle position, add the Subtract block. Also add the Constant block to set the constant value of 10 for the position of the obstacle.
- To model the imperfect measurement that would be typical to a real sensor.
  Generate noise by using the Band-Limited White Noise block from the Sources library. Set the Noise power parameter to 0.001. Add the noise to the measurement by using an Add block from the Math Operations library.
- The digital sensor fires every 0.1 seconds. In Simulink, sampling of a signal at a given interval requires a zero order hold. Add the Zero-Order Hold block from the Discrete library. After you add the block to the model, change the **Sample Time** parameter to 0.1.
- · Add another Outport to connect to the sensor output.
- 2 Connect the new blocks. Note that the output of Integrator, Second-Order is already connected to another port. To create a branch in that signal, left-click the signal to highlight potential ports for connection, and click the appropriate port.

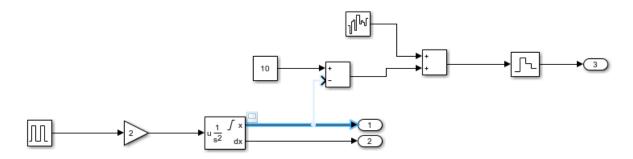

# **Annotate signals**

Add signal names to the model to make it easier to understand.

**1** Double-click the signal. An editable textbox appears.

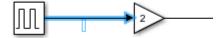

**2** Type the signal name.

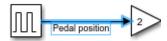

- **3** To finish, click away from the textbox.
- **4** Repeat these steps to add the names as shown.

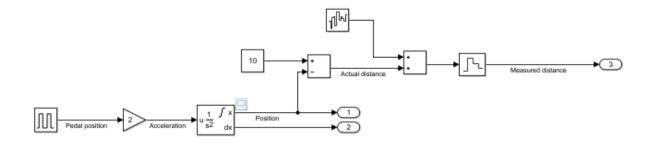

# **Compare Multiple Signals**

Compare the Actual distance signal with the Measured distance signal.

- 1 Create and connect a new Viewer (Scope) to the *Actual distance* following "Add Signal Viewer" on page 2-13. Note that the name of the signal appears in the viewer title.
- Add the *Measured distance* signal to the same viewer. Right-click the signal, and select **Connect to Viewer > Scope1**. Make sure you are connecting to the viewer you created in the previous step.

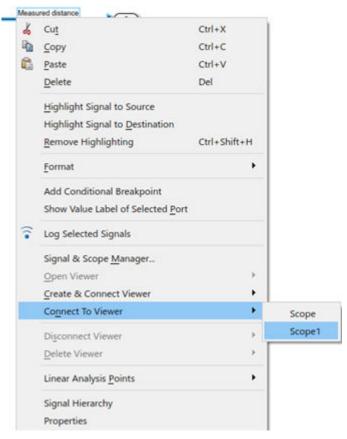

**3** Run the model. The Viewer shows the two signals, *Actual distance* in yellow and *Measured distance* in blue.

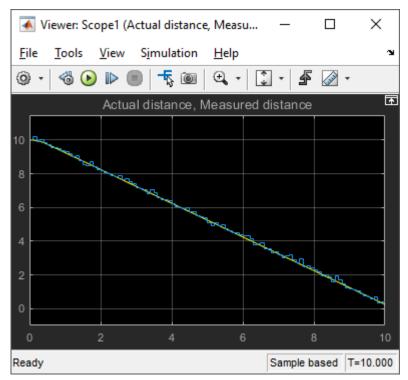

Zoom into the graph to observe the effect of noise and sampling. Click the **Zoom** button . Left-click and drag a window around the region you want to see.

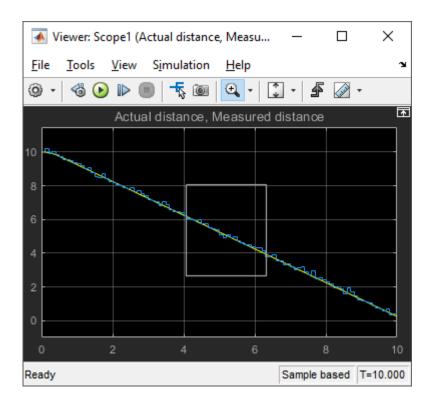

You can repeatedly zoom in to observe details.

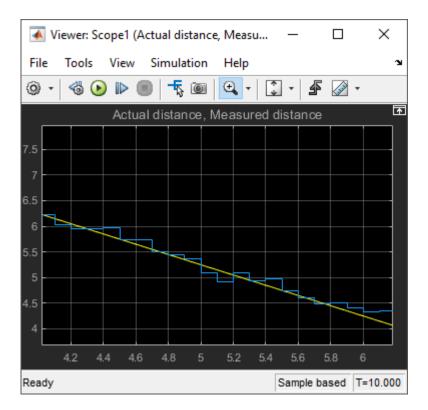

From the plot, you can see that the measurement can deviate from the actual value by as much as 0.3 meters. This information becomes useful when designing a safety feature, for example, a collision warning.

### **Blocks**

Add | Band-Limited White Noise | Constant | Zero-Order Hold

# **Related Examples**

- "Build and Edit a Model in the Simulink Editor"
- "Model and Simulate Dynamic System" on page 4-2

# Model and Simulate a Dynamic System

# **Model and Simulate Dynamic System**

### In this section...

"Define a House Heating System" on page 4-2

"Model a House Heating System" on page 4-7

"Integrate a House Heating Model" on page 4-24

"Prepare for Simulation" on page 4-34

"Run and Evaluate Simulation" on page 4-39

This tutorial shows how to model and simulate a dynamic system using Simulink software. The model is a heating system that includes a heater, controlled by a thermostat, to heat a room to a set temperature.

To review a completed model, in the MATLAB Command Window, enter

open\_system(fullfile(matlabroot,...
'help', 'toolbox', 'simulink', 'examples', 'ex\_househeat\_modeling'))

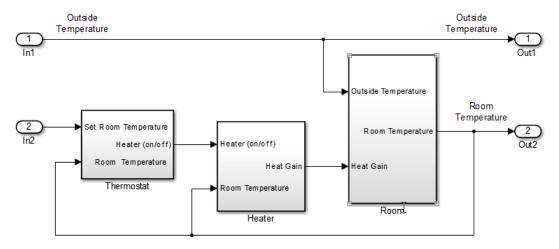

# **Define a House Heating System**

Define requirements and mathematical equations. Collect data for model parameters and reference measurements to validate simulation results. For more information on how to define a system, see Basic Modeling Workflow: "Define System" on page 1-6.

### **Determine Modeling Goals**

Before designing a model, consider your goals and requirements. The goals for modeling the house heating system are:

- Observe how the changing outdoor temperature affects the indoor temperature.
- Examine the effect of changing parameters on the indoor temperature.

# **Identify System Components**

The house heating system in this tutorial defines a heating system and its relationship to a room. It includes:

- · Thermal characteristics of a house
- Thermal characteristics of a heater
- A thermostat to control the heater
- Outdoor environment
- · Indoor environment

The thermostat monitors the room temperature regularly and turns the heater on or off, depending on the difference between the set temperature and the room temperature.

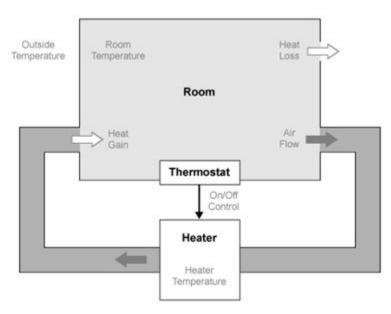

The model for this system includes three components: heater, thermostat, and room.

### **Define System Equations**

Three time-dependent variables define the heat exchange in the room:

- Temperature of the room  $(T_{room})$
- Heat gain: Thermal energy transferred from the heater ( $Q_{gain}$ ) to the room
- Heat loss: Thermal energy transferred from the room ( $\mathcal{Q}_{loss}$ ) to the outdoor environment

A differential equation defines the relationship between these variables, but since heat transfer is defined in terms of changing temperature, only room temperature is a state variable.

### **Rate of Heat Gain Equation**

The temperature of the air in the heater is constant at  $T_{heater}$  and the room temperature is  $T_{room}$ . Thermal energy gain to the room is by convection of heated air from the heater,

with a heat capacity of  $c_{air}$ . Heat gain for a mass of air in the heater,  $m_{heaterair}$ , is proportional to the temperature difference between the heater and the room:

$$Q_{gain} = m_{heaterair} c_{air} (T_{heater} - T_{room}).$$

The rate of thermal energy gain from the heater is

$$\frac{dQ_{gain}}{dt} = \frac{dm_{heaterair}}{dt} c_{air} (T_{heater} - T_{room}).$$

A fan takes room air, and passes it through the heater and back to the room. A constant amount of air,  $M_{heaterair}$ , flows through the heater per unit time, and replacing  $dm_{heaterair}/dt$  with that constant simplifies the equation to

$$\frac{dQ_{gain}}{dt} = M_{heaterair} c_{air} (T_{heater} - T_{room}).$$

### Rate of Heat Loss Equation

Thermal energy loss from the room is by conduction through the walls and windows, and is proportional to the temperature difference between the room temperature and the outside temperature:

$$Q_{loss} = \frac{kA(T_{room} - T_{outside})t}{D}.$$

The rate of thermal energy loss is

$$\frac{dQ_{loss}}{dt} = \frac{kA(T_{room} - T_{outside})}{D}.$$

Replacing kA/D with 1/R where R is the thermal resistance simplifies the equation to

$$\frac{dQ_{loss}}{dt} = \frac{(T_{room} - T_{outside})}{R}.$$

# **Changing Room Temperature Equation**

Define the rate of temperature change in the room by subtracting the rate of heat loss from the rate of heat gain:

$$\frac{dT_{room}}{dt} = \frac{1}{m_{roomair}c_{air}} \left( \frac{dQ_{gain}}{dt} - \frac{dQ_{loss}}{dt} \right)$$

### **Collect Data**

Most of the parameter values needed for the house heating model are published in standard property tables. The flow rate for the heater is from a manufacturer data sheet.

List the variables and coefficients from your equations and check for dimensional consistency between the units. Since the unit of time for the model is hours, convert published values for the thermal property of materials from units of seconds to hours.

### **Equation Variables and Constants**

You can use the constant names and values in this table when building the model.

| Equation<br>Variable or<br>Coefficient | Description                                                                   | Units                     |
|----------------------------------------|-------------------------------------------------------------------------------|---------------------------|
| A                                      | Area of wall or window surface                                                | square meter              |
|                                        | A_wall = 914, A_window = 6                                                    |                           |
| D                                      | Depth of wall or window                                                       | meter                     |
|                                        | D_wall = 0.2, D_window 0.01                                                   |                           |
| Q                                      | Thermal energy transferred                                                    | joule                     |
| dQ/dt                                  | Rate of thermal energy transferred                                            | joule/hour                |
| k                                      | Thermal conductivity; property of a material to conduct heat transfer         | joule/meter· hour∙ degree |
|                                        | k_fiberglass = 136.8,<br>k_glass = 2808                                       |                           |
| r                                      | Thermal resistivity; property of a material to resist heat transfer $r = 1/k$ | meter· hour· degree/joule |
| R                                      | Thermal resistance                                                            | hour· degree/joule        |
| A                                      | R = D/kA = $(T_1 - T_2)Q$<br>R_wall = 1.599e-6, R_window<br>= 5.935e-7        | nour degree/joure         |
|                                        | <pre>R_equivalent = (R_wall * R_window)/(R_wall + R_window) = 4.329e-7</pre>  |                           |
| m                                      | Mass of air in the room or heater m_room_air = 1470                           | kilogram                  |
|                                        | The mass of the heater m_heater_air is not needed for this model.             |                           |

| Equation<br>Variable or<br>Coefficient | Description                                                               | Units                  |
|----------------------------------------|---------------------------------------------------------------------------|------------------------|
| dm/dt                                  | Rate of air mass passing through the heater                               | kilogram/hour          |
| M                                      | Constant rate of air mass passing through the heater  M_heater_air = 3600 | kilogram/hour          |
| С                                      | Specific heat capacity  c_air = 1005.4                                    | joule/kilogram· degree |
| $T_{heater}$                           | Constant air temperature from heater  T_heater = 50                       | degree Celsius         |
| $T_{room}$                             | Air temperature of room  Initial air temperature of room T_roomIC = 20    | degree Celsius         |

# **Model a House Heating System**

Model the top-level structure and individual components. Organize your model into a hierarchical structure that corresponds to the components of the system. See Basic Modeling Workflow: "Model System" on page 1-8.

# **Model Top-Level Structure**

At the top level of the house heating model, use Subsystem blocks to organize your model and create the structure. The model includes the subsystems Thermostat, Heater, and Room.

- 1 Open a new Simulink model: "Open New Model" on page 2-4.
- 2 From the **Display** menu, clear the **Hide Automatic Names** check box.
- 3 Open the Library Browser: "Open Simulink Library Browser" on page 2-6
- **4** Add Subsystem blocks. Drag three Subsystem blocks from the Ports & Subsystems library to the new model in the Simulink Editor.

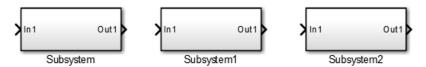

5 Open a Subsystem block. Double-click the block.

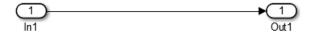

Each new Subsystem block contains one Inport (In1) and one Outport (Out1) block. These blocks define the signal interface with the next higher level in a model hierarchy.

Each Inport block creates an input port on the Subsystem block, and each Outport block creates an output port. Add more blocks for additional input and output signals.

On the Simulink Editor toolbar, click the **Up to Parent** button to return to the top level. Rename the Subsystem blocks as shown. Double-click a block name and type the new name.

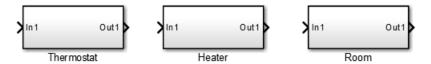

For each component, model the equations, define parameters, prepare the subsystem for simulation, and simulate to verify its behavior.

### **Model Heater Component**

Let's start by modeling the heater system component. The heater model:

- Takes the current temperature from the room and a control signal from the thermostat as inputs
- Calculates the heat gain from the heater
- Outputs the heat gain when the control signal is on

To model the heater subsystem, model the "Rate of Heat Gain Equation" on page 4-4 with Simulink blocks:

$$\frac{dQ_{gain}}{dt} = M_{heaterair} c_{air} (T_{heater} - T_{room}).$$

### Subtract Room Air Temperature from Heater Air Temperature

The temperature difference is the current room temperature subtracted from the constant temperature of the heater (T\_heater). See "Equation Variables and Constants" on page 4-5.

- **1** Open the Heater subsystem.
- 2 Click the model and type Sum to display a list of blocks with Sum in the name. Click the Sum block on the list. When prompted for a list of signs, type | -+ to place and + input ports on the block, and press **Enter**.
  - The vertical bar (|) changes the position of input ports by inserting spaces between the ports. A vertical bar at the beginning of the sign list, places a space at the top of the block and shifts the ports counter clockwise.
- Add a Constant block to model the constant air temperature from the heater. Set the block **Constant value** parameter to T\_heater. You will define the value of T\_heater in the Model Workspace.
  - If the block displays -C-, resize the block to display the variable name.
- 4 Add a second Inport block to take the room temperature signal from another part of your model.
- Add a Gain block to the Heater subsystem. Set the Gain parameter to M\_heater\_air\*c\_air. You will define the values of these variables in the Model Workspace.
- **6** Connect the output of the Sum block to the input of the Gain block.
- 7 Add labels to the signal lines to help trace model components to the equations and model requirements. Double-click above a signal line and enter a label.

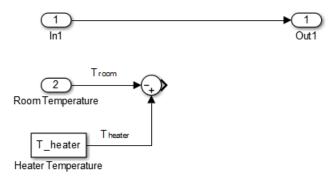

**8** Rename the blocks and connect them as shown in the figure.

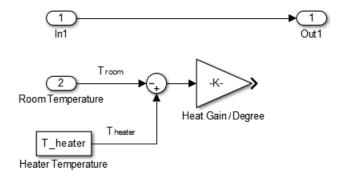

### **Model a Heater Switch**

The thermostat sends an on/off signal equal to 1 (on) or 0 (off) to the heater. Because the input signal is binary, you can use a Multiply block to model a switch.

- 1 Remove the connection between the In1 and Out1 blocks. Select the line and press **Delete**.
- Add a Multiply block. Resize the block vertically to align the block in your diagram. Connect the In1 block to the first block input and the block output to the Out1 block. Rename the blocks as shown.

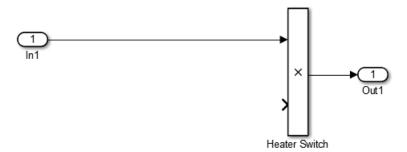

- 3 Connect the output from the Gain block to the second input. Move all the connected blocks together. Draw a selection box around the blocks you want to move, and then drag them to the new location.
- **4** Rename blocks and add labels to signals as shown in the figure.

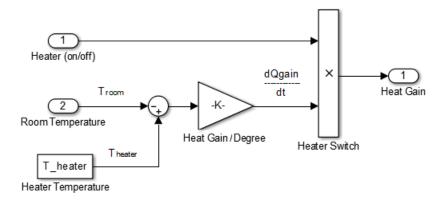

The Inport and Outport blocks create ports that connect this subsystem to other subsystems in your model.

### **Define Heater Model Parameters**

You can define parameters in the MATLAB Workspace and then enter their names in the block parameter dialog boxes. However, a more robust method is to use the Simulink Model Workspace because variable values are saved with the model.

- 1 In the Simulink Editor, select **View > Model Explorer > Model Workspace**.
- In Model Explorer, select **Add** > **MATLAB Variable**. In the middle pane, click the new variable Var and enter the variable name for a block parameter. For this example, enter T heater.

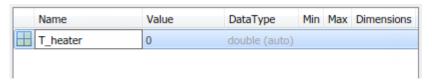

3 Click the  $\theta$  value and enter the value for this variable. For this example, enter  $5\theta$  degrees.

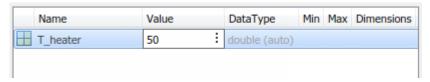

4 Using the same approach, add the variable M\_heater\_air with a value of 3600 kilogram/hour and c air with a value of 1005.4 joule/kilogram degree.

### **Prepare Heater Model for Simulation**

Set up the heater model for simulation. Think about the expected behavior and how you can test that behavior with a simulation. When the thermostat output is 1 (on), and assuming constant room temperature of 25, the expected output from the gain is  $(50 - 25) \times 3600 \times 1005.3 = 9.05 \times 10^7$ . Verify this output by running the model with these inputs:

- Heater on/off signal that changes from 0 to 1 after the  $4^{\text{th}}$  hour
- Room temperature constant at 25
- From the Heater subsystem, click the **Up to Parent** button to navigate to the top level of your model. You can resize the Heater block as shown in the figure.

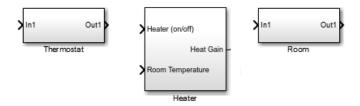

Notice the Heater block has a second input port and that each port corresponds to an Inport block or Outport block in the subsystem.

- Add a Constant block to represent the room temperature, and set the value to 25 (degrees Celsius). Add a Step block for a temporary Heater (on/off) signal. Set **Step time** to 4.
- **3** Add a Scope block and connect it to the Heat Gain output.

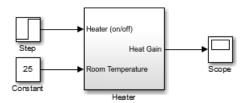

### **Simulate Heater Model and Evaluate Results**

Use the default simulation settings to validate your model design.

- **1** Double-click the Scope block to open it.
- Simulate the model. Click the **Run** button .

  As the simulation runs, the Scope plots the results.
- **3** View the scope trace.

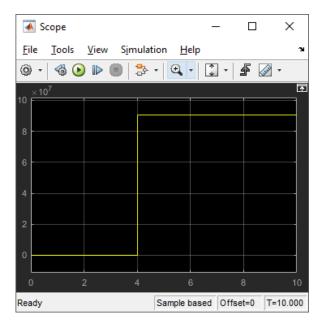

**4** Determine if this result is what you expected.

When the heater on/off signal flips from 0 to 1 at 4 hours, the heater outputs  $9.05 \times 10^7$  joule/hour. The simulation validates the expected behavior.

**5** Remove Constant, Step, and Scope blocks you added for testing the Heater component.

# **Model Thermostat Component**

You can model a thermostat without using system equations. Requirements for this component:

- When the room temperature is below the set temperature, heater is on and the control signal equals 1. When the room temperature is above the set temperature, the control signal equals 0.
- To avoid repeated switching around the set temperature, the thermostat allows a hysteresis of 2 degrees Celsius around the temperature set point. If the thermostat is on, the room temperature must increase 2 degrees above the set temperature before turning off. If the thermostat is off, the room temperature must drop 2 degrees below the set temperature before turning on.

This component models the operation of a thermostat, determining when the heating system is on or off. It contains only one Relay block but logically represents the thermostat in the model.

### **Subtract Set Room Temperature from Room Temperature**

If the set room temperature is warmer than the room temperature, the thermostat model sends an "on" signal to the heater model. To determine if this is the case, begin by subtracting the room temperature from the set temperature.

- Open the Thermostat subsystem. Add a Sum block and follow the procedure in "Subtract Room Air Temperature from Heater Air Temperature" on page 4-9 for the subtraction.
- 2 Connect the Inport block to the + input of the Sum block. The Inport block sets the room temperature.
- Add a second Inport block and connect it to the input of the Sum block. This second Inport block is the current room temperature from the room subsystem. Move the output port to the top of the block. Right-click the block and select **Rotate & Flip** > **Counterclockwise**. If you want, you can reshape the block as shown in the figure by dragging the handles.
- **4** Rename the blocks as shown.

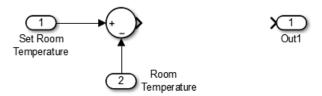

### **Model Thermostat Signal**

Model the signal from the thermostat with a hysteresis value of 2 degrees Celsius.

- In the Thermostat subsystem, add a Relay block. Set the **Switch on point** parameter to 2, and the **Switch off point** parameter to -2.
- **2** Connect and rename the blocks as shown in the figure.

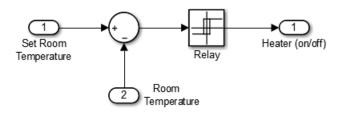

### **Prepare Thermostat Model for Simulation**

Prepare the Thermostat subsystem for simulation. Think about the expected behavior of the thermostat and how you can test that behavior with a simulation. When the room temperature rises above the thermostat setting by 2 degrees, the thermostat output is 0. When the room temperature moves below the thermostat setting by 2 degrees, the thermostat output is 1.

From the Thermostat subsystem, click the **Up to Parent** button to navigate to the top level of your model. Resize the Thermostat block as shown in the figure.

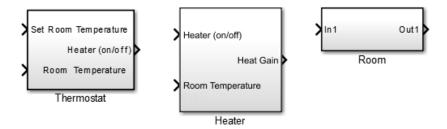

Notice the Thermostat subsystem now has a second input port. Each input port corresponds to an Inport block in the subsystem.

- Add a Constant block for the set temperature. Set the **Constant** parameter to 25 (degrees Celsius).
- Add a Sine Wave block to represent the changing room temperature. Set the **Amplitude** parameter to 10, the **Bias** to 20, and the **Frequency** to 0.5. These parameters give a variation above and below the temperature set point of 25.
- 4 Create and connect Scope Viewer at the Heater port. See "Add Signal Viewer" on page 2-13.
- **5** Connect the two input signals to the Scope Viewer.

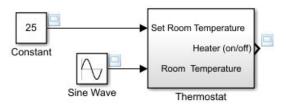

### Simulate Thermostat Model and Evaluate Results

Use the default simulation settings to validate your model design.

- 1 Simulate the model. As the simulation runs, the Scope Viewer plots the results.
- **2** Open the Scope to view the scope trace.

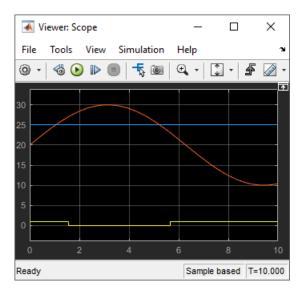

**3** Determine if this result is what you expected.

Initially the room temperature is below the set temperature and the relay is on. When the room temperature reaches the set temperature, the relay continues to be on until the room temperature increases by 2 more degrees. Simulation validates the expected behavior.

### **Model Room Component**

Inputs to the room component are heat flow from the heater component and the external air temperature. The room component uses these inputs to compute heat loss through the walls, heat loss through the windows, and the current room temperature.

To design the room subsystem, use the "Rate of Heat Loss Equation" on page 4-5 and the "Changing Room Temperature Equation" on page 4-5.

### **Model Changing Room Temperature**

The rate of temperature change in the room (dTroom/dt) is defined by the equation

$$\frac{dT_{room}}{dt} = \frac{1}{m_{roomair} c_{air}} \left( \frac{dQ_{gain}}{dt} - \frac{dQ_{loss}}{dt} \right)$$

The term dQgain/dt is a signal from the Heater subsystem.

- Open the Room subsystem block. In the Room subsystem, add a Sum block. Set the **List of signs** parameter to |+-.
- Connect In1 to the + input. The input is the heat gain (dQgain/dt) from the heater component. The input connects to the heat loss (dQloss/dt) from the room.
- Add a Gain block. Set the **Gain** parameter to 1/(m\_room\_air\*c\_air). Connect the output of the Sum block to the input of the Gain block. Label signals as shown in the figure. Dotted signal lines are signals you will connect later.

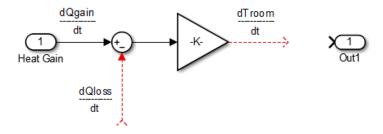

### **Model Room Temperature**

The output of the Gain block is the change in room temperature (dTroom/dt). To get the current room temperature (Troom), integrate the signal.

- 1 Add an Integrator block. Set the **Initial condition** parameter to Troom IC.
- **2** Connect the output of the Integrator block to Out1 as shown.

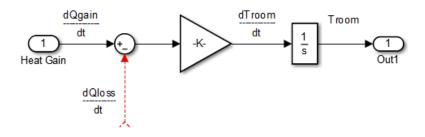

### **Model Heat Loss Through Walls and Windows**

This equation is the rate of thermal energy loss through the walls and windows:

$$\frac{dQ_{loss}}{dt} = \frac{(T_{room} - T_{outside})}{R}.$$

- In the Room subsystem, add a Sum block. Set the **List of signs** parameter to |+-. Right-click the block and select **Rotate & Flip > Flip Block**.
- 2 Connect Troom to the Sum block. Click the signal line for Troom and the + input on the Sum block.
- 3 Add another Inport block and connect it to the input of the Sum block. Rename it to Outside Temperature.
- 4 Add another Gain block. Set the **Gain** parameter to 1/R\_equivalent. Right-click the block and select **Rotate & Flip > Flip Block**.
- **5** Connect the blocks as shown in the figure.

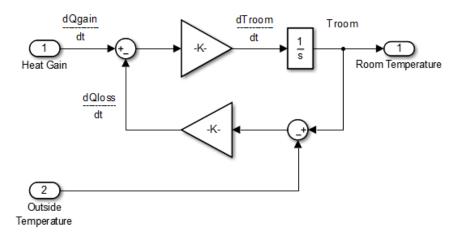

### **Define Room Model Parameters**

You can define parameters in the MATLAB Workspace and then enter their names in the block parameter dialog boxes. However, a more robust method is to use the Simulink Model Workspace, which saves parameter values with the model.

- 1 In the Simulink Editor, select View > Model Explorer > Model Workspace.
- 2 In the Model Explorer, select Add > MATLAB Variable.
- In the middle pane, click the new variable Var and enter the name m\_room\_air. In the right pane, enter the value 1470 (kilograms).
- 4 Add the variables T\_roomIC = 20 (degrees Celsius) and R\_equivalent = 4.329e-7 (hour degree/joule).

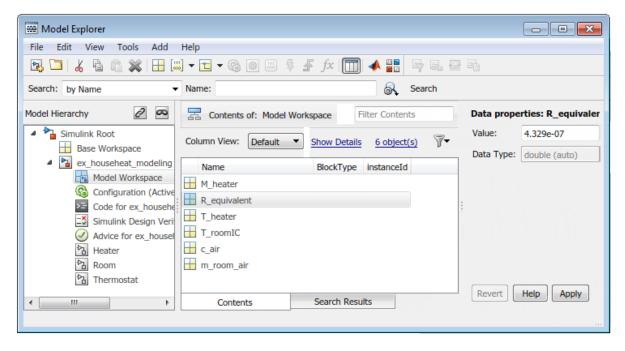

#### **Prepare Room Model for Simulation**

Prepare the Room subsystem for simulation. Think about the expected behavior and how you can test that behavior with a simulation. When the heater is off (Heat Gain = 0) and the initial temperature of the room (20) is above the outside temperature (10), heat loss should continue until the room temperature is equal to the outside temperature.

From the Room subsystem, click the **Up to Parent** button to navigate to the top level of your model. Resize the Room block as shown in the figure.

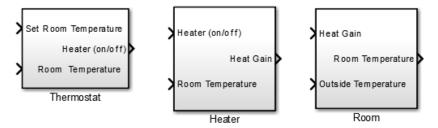

- The Room block now has a second input port. Each inport port corresponds to an Inport block in the subsystem.
- 2 Add a Constant block and connect it to the Heat Gain input. Set the **Constant value** parameter to 0 (degrees Celsius) to mean that the heater is turned off.
- Add another Constant block and connect it to the Outside Temperature input. Set the **Constant value** parameter to 10 (degrees Celsius).
- **4** Add and connect a Scope block to view the changing room temperature.

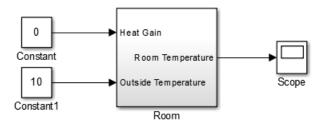

#### Simulate Room Model and Evaluate Results

- 1 In the toolbar, set the **Simulation stop time** to 20.
- **2** Simulate the model.
- Open the Scope and click the **Autoscale** button [3] to view the scope trace.

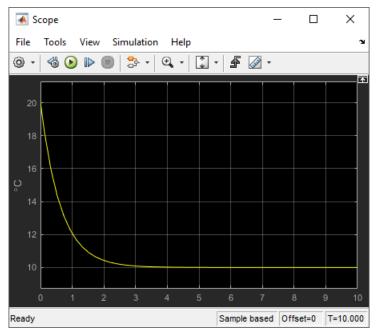

**4** Determine if this result is what you expected.

The room temperature starts at the initial room temperature set in the Integrator block. Because the heat gain is 0, the signal decays to the outside temperature (10). The simulation validates the expected behavior.

### **Prepare Room Model for Second Simulation**

Set the constant outside temperature to a value above the initial room temperature (20).

In the Constant block that is connected to the Outside Temperature input, set Constant value to 30 (degrees Celsius).

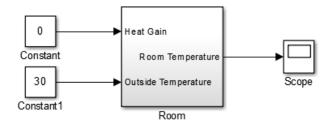

#### **Simulate Model and Evaluate Results**

- **1** Simulate the model.
- Open the Scope and click the **Autoscale** button to view the scope trace.

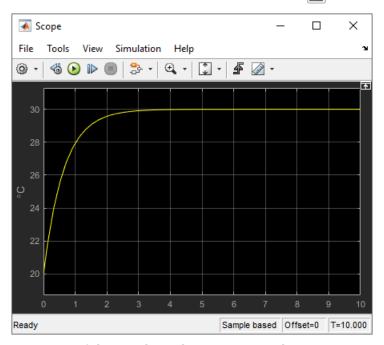

**3** Determine if this result is what you expected.

Room temperature starts at the initially set temperature of 20, but with the heater off (heat gain = 0) the room temperature rises to the outside temperature — a behavior that the model did not explicitly specify, and might be considered unexpected.

The equation that models the heat loss also models the heat gain when the outside temperature is above the inside room temperature. While the model did not explicitly specify this behavior when the heater is turned off, the result makes sense physically.

# Integrate a House Heating Model

Connect model components, add realistic input, and then simulate the model behavior over time to validate the overall model. See Basic Modeling Workflow: "Integrate Model" on page 1-10.

### **Integrate Heater and Thermostat Components**

To simulate the heater and thermostat subsystems without the Room subsystem, you need a signal for the changing room temperature. Use a Constant block to set the thermostat temperature and a Sine Wave block for a realistic outside temperature signal.

### **Prepare Model for Simulation**

- 1 Open your model with the completed subsystems. Remove any blocks you added to test the separate components.
- 2 Open the Room subsystem. Double-click the Inport block labeled Heat Gain. In the Inport dialog box, set **Port number** to 2. The Heat Gain port moves to the bottom of the Room subsystem.

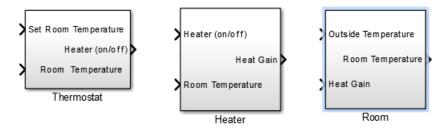

- 3 Connect the Heater (on/off) signal from the Thermostat subsystem output to the Heater subsystem input.
- 4 Add a Constant block to set the thermostat room temperature. Set **Constant** value to 20 (degrees Celsius).
- Add a Sine Wave block to represent the changing room temperature. Set the parameters **Amplitude** to 10 (degrees Celsius), **Bias** to 15, and **Frequency** to 0.5.
- **6** Connect the blocks as shown in the figure.

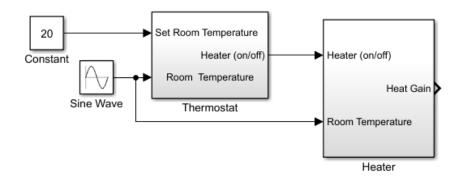

- **7** Add a Scope viewer and add the output signals from Heater, Constant, and Sine Wave blocks. See "Add Signal Viewer" on page 2-13.
- On the Scope viewer window, in the **Configuration Properties** button click the arrow and then click **Layout** icon . Select two boxes. A second empty graph appears below the first.
- From the toolbar, click the **Signal Selector** button . Select **Display** 1. Select the **Heater** check box.

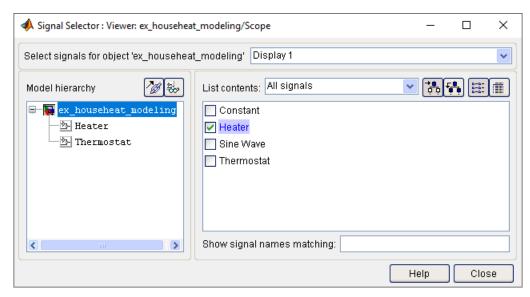

10 Select Display 2. Select the **Constant** and **Sine Wave**check boxes.

### **Simulate Model and Evaluate Results**

Simulate the model using the default stop time of 10.

- 1 Simulate the model.
- 2 Open the Scope Viewer and view the simulation results. The top graph is the heater gain while the lower graph shows the changing room temperature modeled with a sine wave.

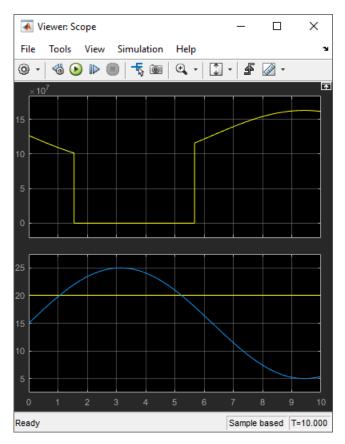

**3** Determine if this result is what you expected.

From about 0 to 1.5 hours, the heater is turned on. Heat gain is not constant but changes because heat gain is a function of the difference between the heater air temperature and the room air temperature. From 1.5 to 5.6 hours, the heater is turned off and the heat gain (top graph) is zero. The simulation confirms the expected behavior.

## **Integrate Room Component**

To simulate the Heater and Thermostat subsystems with the Room subsystem, you need a signal for the changing outside temperature. Simulating the model allows you to observe how the thermostat setting and outdoor temperature affect the indoor temperature.

### **Prepare Model for Simulation**

1 Open your model with completed subsystems. Remove any blocks you added to test the separate components.

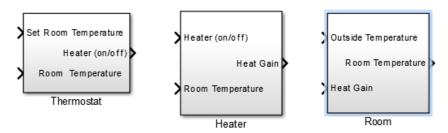

**2** Connect the subsystems as shown.

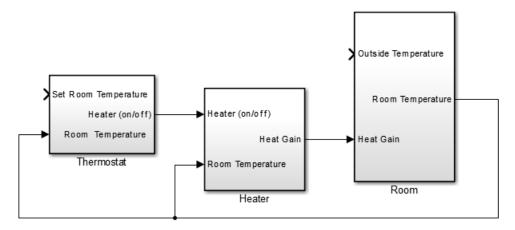

- 3 Add a Constant block for setting the room temperature. Set **Constant value** parameter to 20 (degrees Celsius).
- Add a Sine Wave block to represent the changing outside temperature. Set **Amplitude** to 5, **Bias** to 12, **Frequency** to 2\*pi/24, and **Phase** to 180.

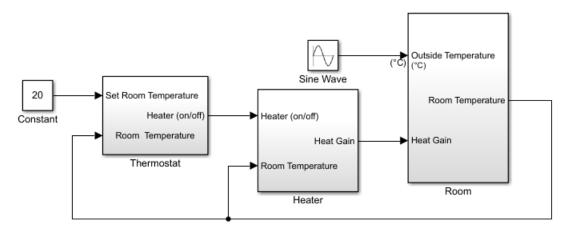

- 5 Add a Scope Viewer block to view simulation results.
- In the Signal Viewer, click the **Signal Selector** button . In the Signal Selector dialog box and in the left pane, select the top model hierarchy. In the right pane, select the Room and Sine Wave signals.

#### **Simulate Model and Evaluate Results**

- **1** Set the simulation stop time to 24 (hours) to represent a day.
- 2 Simulate the model.
- **3** Open the Scope Viewer and view results.

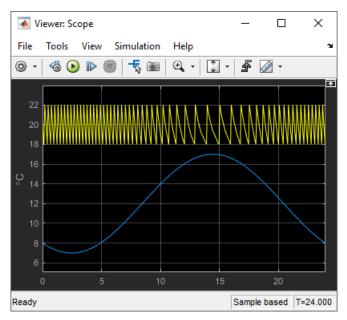

**4** Determine if the simulation result matches your expectation.

When the outside temperature is below the set room temperature, the room temperature fluctuates 2 degrees above and below the set temperature. Since the thermostat subsystem includes a 2 degree hysteresis, this simulation result is expected.

5 You can compare your results with an example model. In the MATLAB Command Window, enter

```
open_system(fullfile(matlabroot,...
'help', 'toolbox', 'simulink', 'examples', 'ex_househeat_modeling_prepared'))
or click ex househeat modeling prepared.slx.
```

#### **Refine Model Parameters**

With Simulink models, you can interactively change model parameters and then observe changes in the behavior of your model. This approach allows you to evaluate your model quickly and validate your design.

Change the outside temperature in the Sine Wave block so that upper values are above the set temperature.

- In the Sine Wave dialog box, set **Amplitude** to 5 and **Bias** to 19. These settings show what happens when outside temperature is higher than inside temperature.
- **2** Simulate the model and view the results.

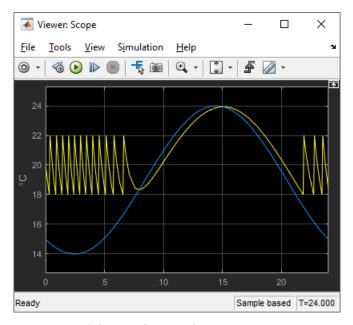

**3** Determine if the results match your expectations.

When the outside temperature is above the set temperature, the room temperature follows the outside temperature with a slight delay. In this case, heat loss works in the reverse direction - and represents the loss of heat from the outside environment into the room.

#### **Model External Interface**

Model the external interface for further testing and possible use in a larger model. In Simulink, you model the external interface using Inport and Outport blocks.

- **1** Add Inport blocks to read data from the outside temperature and thermostat set temperature into your model.
- Add Outport blocks to connect the outside temperature and room temperature to a larger model or to visualize results.

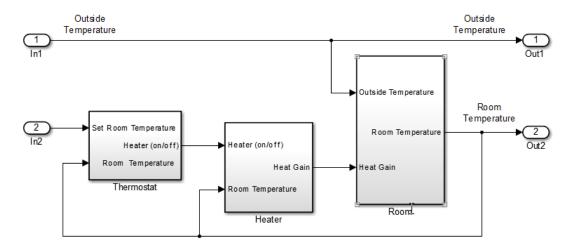

## **Specify Physical Units**

By specifying physical units for model signals, you ensure the consistency of calculations across model components. In Simulink, you specify signal units through Inport and Outport blocks.

- 1 Double-click the In1 block to open the Block Parameters dialog box. Select the **Signal Attributes** tab.
- In the Unit box, start typing degree. From the list of symbols and names, select °C degree\_Celsius.
  - For the remaining temperature Inport and Outport blocks, set the **Unit** parameter to °C degree\_Celsius.
- 3 Display units on block ports. From the menu, select Display > Signals & Ports > Port Units.
- 4 Double-click the Heater Subsystem block. Double-click the Heat Gain Outport block to open the Block Parameters dialog box. Select the **Signal Attributes** tab.

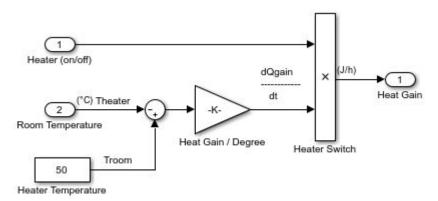

- In the **Unit** box, start typing joule/hour. From the list of symbols and names, select joule/h joule/hour.
- **6** Update the model. Press **Ctrl+D**.

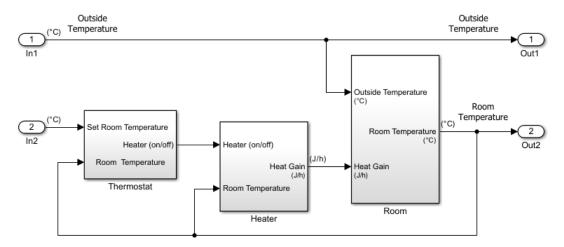

Your next step is to verify the correctness of the model by comparing simulations with real system data.

# **Prepare for Simulation**

After initial simulations, you can use the results to improve the model to match model behavior to measured data. After you prepare the model for simulation, you can use an interface to input measured system data and set room temperature.

To load the finished example model, in the MATLAB Command Window, enter

```
copyfile(fullfile(matlabroot,...
 'help', 'toolbox', 'simulink', 'examples', 'ex_househeat_measured_data.mat'))
 open system(fullfile(matlabroot,...
 'help', 'toolbox', 'simulink', 'examples', 'ex_househeat_simulation_prepared'))
           Measured Room Temperature
Inside Temperature
                                                                                          Outside
                                                                                        Temperature
           Measured Outside Temperature
Outside Temperature
                                                                      Outside Temperature
                                                                                             Room
                                                                                          Temperature
       20
                  Set Room Temperature
                                                                         Room Temperature
                                                                                       Room Temperature
                         Heater (on/off
                                            Heater (on/off)
    Constant
                                                              (J/h)
                    Room Temperature
                                                     Heat Gain
                                                                      Heat Gain
                   °C)
                                                                      (J/h)
                      Thermostat
                                            Room Temperature
                                            (°C)
                                                                            Room
                                                  Heater
```

Verify that a simulation represents the behavior of the system you modeled. Begin by experimentally measuring physical characteristics of the system that have comparable signals in your model:

- · Collect data from physical system
- · Prepare model for simulation

For a detailed description of the workflow, see "Prepare for Simulation" on page 1-13.

## **Collect and Plot System Data**

Measure the dynamic characteristics from an actual house heating system. You will use the measured data with model simulations to verify the behavior and accuracy of your model.

- **1** Measure the outside and inside temperatures of a house every 6 minutes for 24 hours.
- 2 Enter the measured data into a Microsoft Excel worksheet or open an example spreadsheet. In the MATLAB Command Window, enter

```
winopen(fullfile(matlabroot,...
'help', 'toolbox', 'simulink', 'examples', 'ex_househeat_measured_data.xls'))
```

|    | Α       | В           | С           |  |
|----|---------|-------------|-------------|--|
|    | Time    | Inside      | Outside     |  |
| 1  | (hours) | Temperature | Temperature |  |
| 2  | 0.00    | 25.20       | 6.60        |  |
| 3  | 0.10    | 21.00       | 6.50        |  |
| 4  | 0.20    | 20.00       | 6.60        |  |
| 5  | 0.30    | 19.70       | 6.60        |  |
| 6  | 0.40    | 24.60       | 6.60        |  |
| 7  | 0.50    | 25.30       | 6.40        |  |
| 8  | 0.60    | 21.30       | 6.60        |  |
| 9  | 0.70    | 19.80       | 7.00        |  |
| 10 | 0.80    | 22.80       | 6.70        |  |

Review a plot of the measured data. The inside temperature data shows temperature spikes when the hot air heater turns on. This pattern is typical for a hot air heating system.

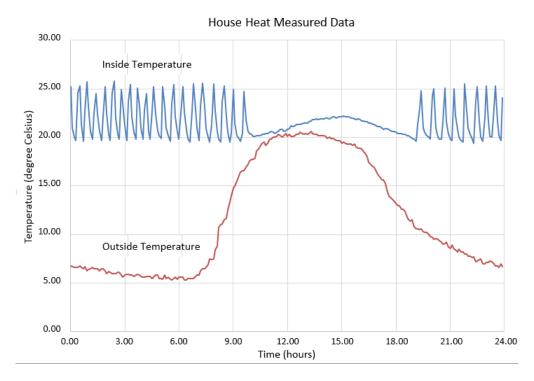

## **Prepare Model for Simulation**

Prepare a model for simulation by adding an external interface for data input and input control signals.

1 Use the model you created in the tutorial "Model and Simulate Dynamic System" on page 4-2 or open the example model. In the MATLAB Command Window, enter

```
open_system(fullfile(matlabroot,...
'help', 'toolbox', 'simulink', 'examples', 'ex_househeat_modeling'))
```

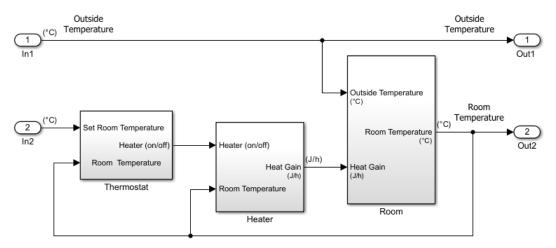

- 2 Replace the Inport block In2 with a Constant block and set the **Constant** parameter to 20. The Constant block sets the thermostat temperature.
- Add an Inport block. Set **Port number** to 1. This action also sets the **Port number** of the outside temperature signal to 2.
- 4 Rename the first Inport block to Inside Temperature. Rename the second Inport block to Outside Temperature.
- Add an Outport block and connect it to the first Inport block (Inside Temperature). The outport blocks are needed for saving (logging) the signals. Set **Port number** to 1.

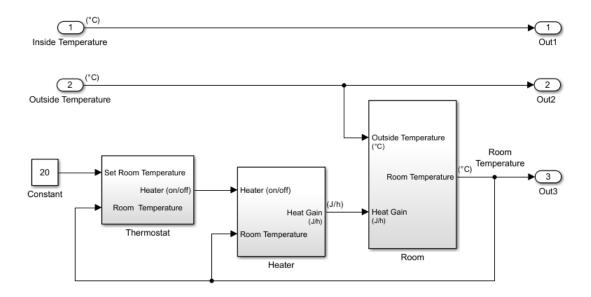

## **Run and Evaluate Simulation**

Verify the accuracy of the model and optimize parameters. Some parameters to consider for optimization are heater hysteresis, temperature offset, and the resistance of the house to heat loss. Follow these steps to verify your model:

- Import data
- · Run simulation
- Evaluate simulation result
- Change model parameters
- Rerun simulation

For a detailed description of the workflow, see Run and Evaluate Simulation for the Basic Simulation Workflow on page 1-14.

## **Import Data with Root Inport Mapping**

You can use the Root Inport Mapper tool to bring measured signal data from an Excel spreadsheet into a Simulink model.

- Open any Inport block. Click the Connect Input button to open the Root Inport Mapper.
- 2 On the toolstrip, click **From Spreadsheet**.
- 3 In the From Spreadsheet dialog box, click the browse button. Browse to and select the file matlabroot\help\toolbox\simulink\examples \ex\_househeat\_measured\_data.xls. Click Open. Click OK to import the spreadsheet.
- **4** From the **Signals** drop-down list, select **Preview Signals**.
- On the left side, expand the tree view of Sheet1. Select the Inside Temperature and Outside Temperature check boxes.

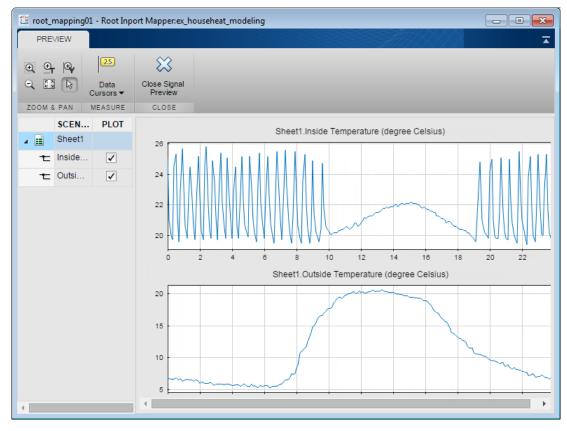

6 Click Close Signal Preview.

7 On the left side, select Sheet1. The **Scenario Signal** column shows the two signals from the Excel spreadsheet and an icon indicating the signals are unmapped.

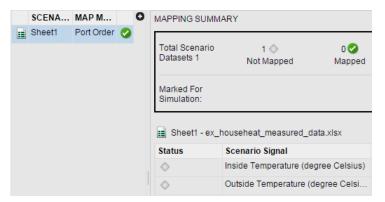

- 8 On the toolstrip, select the **Port Order** option. From the **Options** drop-down list, select the **Update Model** check box.
- **9** From the **Map to Model** drop-down list, select **Map Unconnected**. The mapping summary shows the signals from the Excel spreadsheet mapped to the Input port blocks.

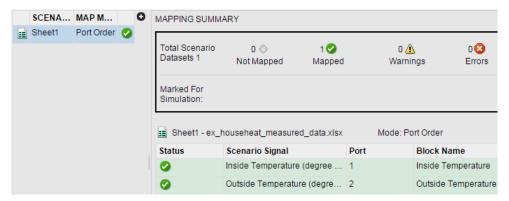

10 Click Mark for Simulation. The mapping summary shows Sheet1 is marked for simulation and a Dataset object is created in the MATLAB Workspace.

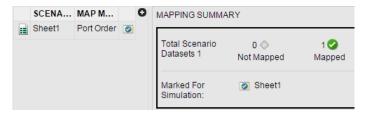

11 Save the signal data in a MAT-file. In the MATLAB Command Window, type

```
save('ex househeat measured data.mat', 'Sheet1')
```

### **Configure Model to Load Signal Data**

Signal data mapped to input ports is located in a MATLAB workspace variable. With each new MATLAB session, you have to manually reload the data or let the model preload function do it for you.

- From the Simulink Editor menu, select File > Model Properties > Model Properties.
- 2 Select the **Callbacks** tab.
- 3 In the Model callbacks section, select PreLoadFcn.
- 4 In the Model pre-load function box, enter

```
load('ex househeat measured data.mat')
```

5 Click **OK**.

## **Configure Model to Save Simulation Results**

Configure your model to save (log) signal data during a simulation. You can then view logged signals from a simulation using the Simulink Data Inspector.

- In the model, select **Simulation > Model Configuration Parameters**. In the left pane, select **Data Import/Export**.
- 2 In the right pane, clear the **Time** and **Output** check boxes.
- 3 Select the **Signal logging** check box.
- 4 Select the **Record logged workspace data in Simulation Data Inspector** check box.
- 5 Click **OK**.

### **Select Signals to Save**

Identify signals to display in the Simulink Data Inspector, name the signals if they are unnamed, and set the logging parameters.

- 1 Right-click the Inside Temperature signal line and select **Properties**.
- In the **Signal name** box, enter Measured Room Temperature. Select the **Log signal data** check box. A logging badge appears above the signal line.
- **3** Name and select logging for these signals.

| Location of signal                               | Signal name                  |  |  |
|--------------------------------------------------|------------------------------|--|--|
| Outside Temperature from output port 2.          | Measured Outside Temperature |  |  |
| Room Temperature from Room subsystem output port | Room Temperature             |  |  |

### **Run Simulation**

After importing data and enabling logging of data for the signals, you can run a simulation.

1 Use the model you prepared for simulation or open the example model. In the MATLAB Command Window, enter

```
open_system(fullfile(matlabroot,...
'help', 'toolbox', 'simulink', 'examples', 'ex_househeat_simulation_prepared'))
```

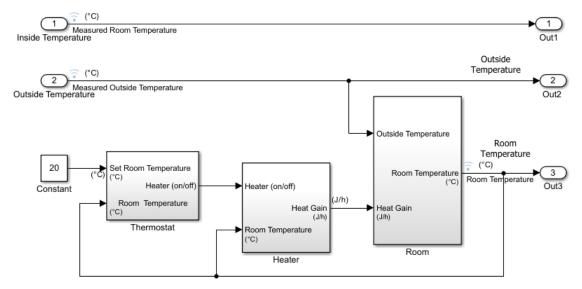

- 2 On the Simulink Editor toolbar, set **Stop time** to 24 (hours).
- Click the **Run** button **()**.

The model simulation runs from 0.0 to 24.0 hours using the outside temperature data from the root import block as input.

## **Compare Simulation Results with Measured System Data**

Use the Simulink Data Inspector to compare the simulated output signals with measured data.

- On the Simulink Editor toolbar, click the **Simulation Data Inspector** button A separate run appears in the **Runs** pane each time you simulate the model.
- **2** Select all the signal check boxes. The graph show the plot of each signal you select.

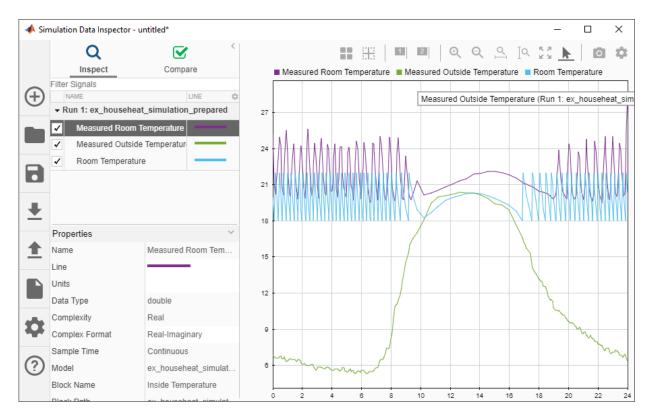

The top signal is the Measured Room Temperature. The middle signal is the Measured Outside Temperature. The bottom signal is the simulated Room Temperature.

## **Determine Changes to Model**

One obvious change to the model is the hysteresis of the thermostat. The simulated room temperature oscillates 18–22 degrees around the temperature set point of 20 degrees. The measured room temperature oscillates 20–25 degrees with the same set point.

- 1 Open the Relay block in the Thermostat subsystem.
- 2 Change **Switch on point** from 2 to 0 because the difference between the room temperature and set point is 0.

3 Change **Switch off point** from -2 to -5. When the room temperature is 5 degrees above the set point, you want to turn off the heater. The set point is 5 degrees below the room temperature.

### **Compare Results Between Simulations**

Use the Simulation Data Inspector to compare differences between two simulations that use different model parameters. This comparison shows how changes improve the accuracy of your model.

- **1** Simulate the model.
- **2** Open the Simulation Data Inspector.
- 3 Expand the list of logged signals by selecting the arrow to the left of the run. For Run1, select the Measured Outside Temperature and Measured Room Temperature check boxes. For Run2, select the Room Temperature check box.
- **4** Review the signals. The minimum and maximum values for the simulated room temperature now match the measured room temperature values.

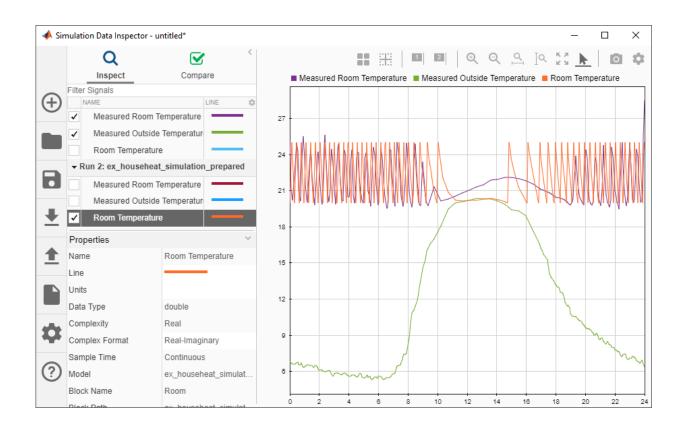

# See Also

# **More About**

- "Model-Based Design" on page 1-3
- "Basic Modeling Workflow" on page 1-6
- "Basic Simulation Workflow" on page 1-13